# **Порядок действий поступающего при оформлении договора на платное обучение с использованием дистанционных технологий**

Процедура оформления договора на платное обучение становится возможной после получения всех необходимых оценок. Информация об оценках находится в личном кабинете поступающего, вкладка **Результаты экзаменов:**

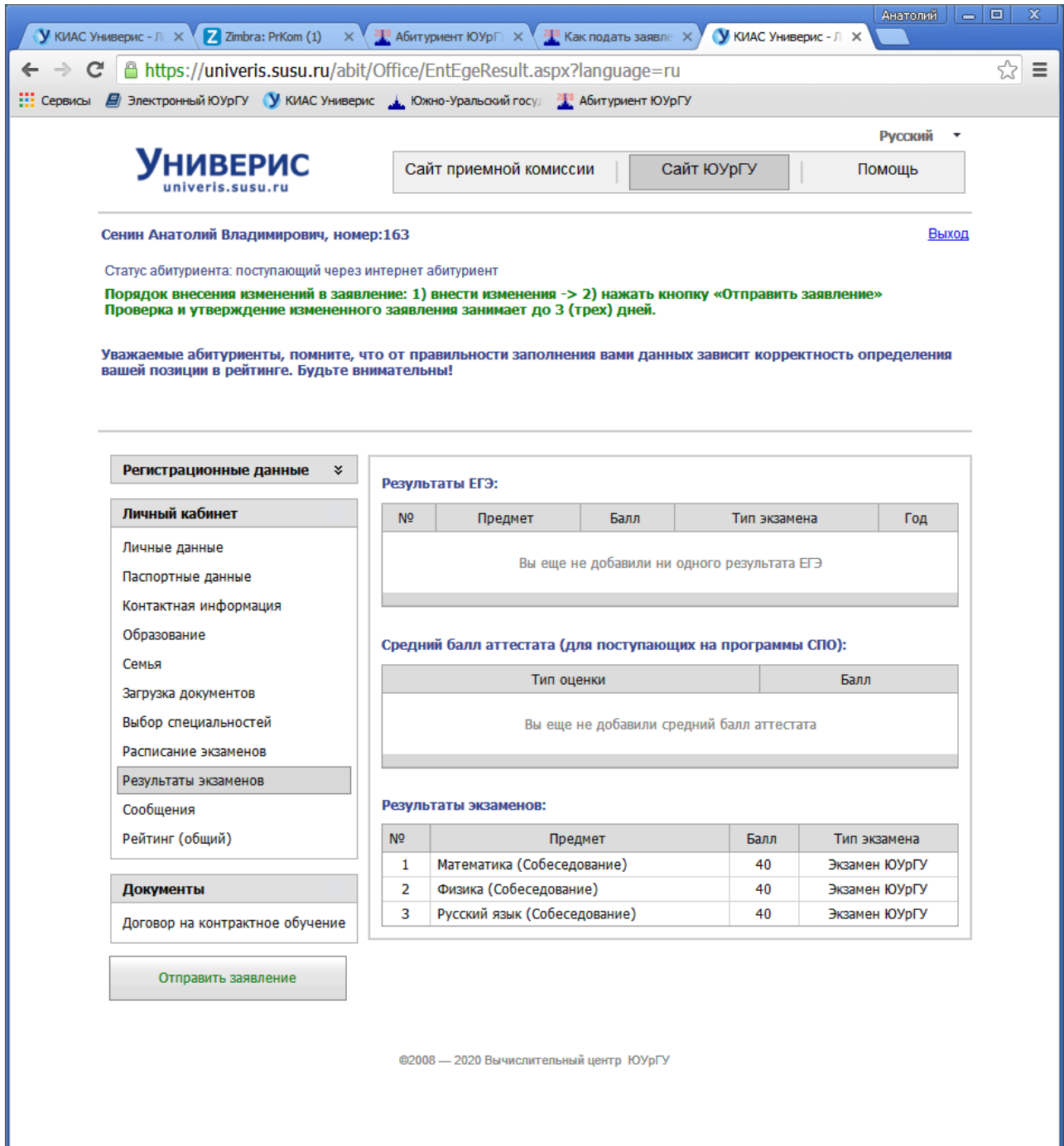

Для начала процедуры формирования документов на платное обучение необходимо войти во вкладку (нажать прямоугольную кнопку) **Договор на контрактное обучение**:

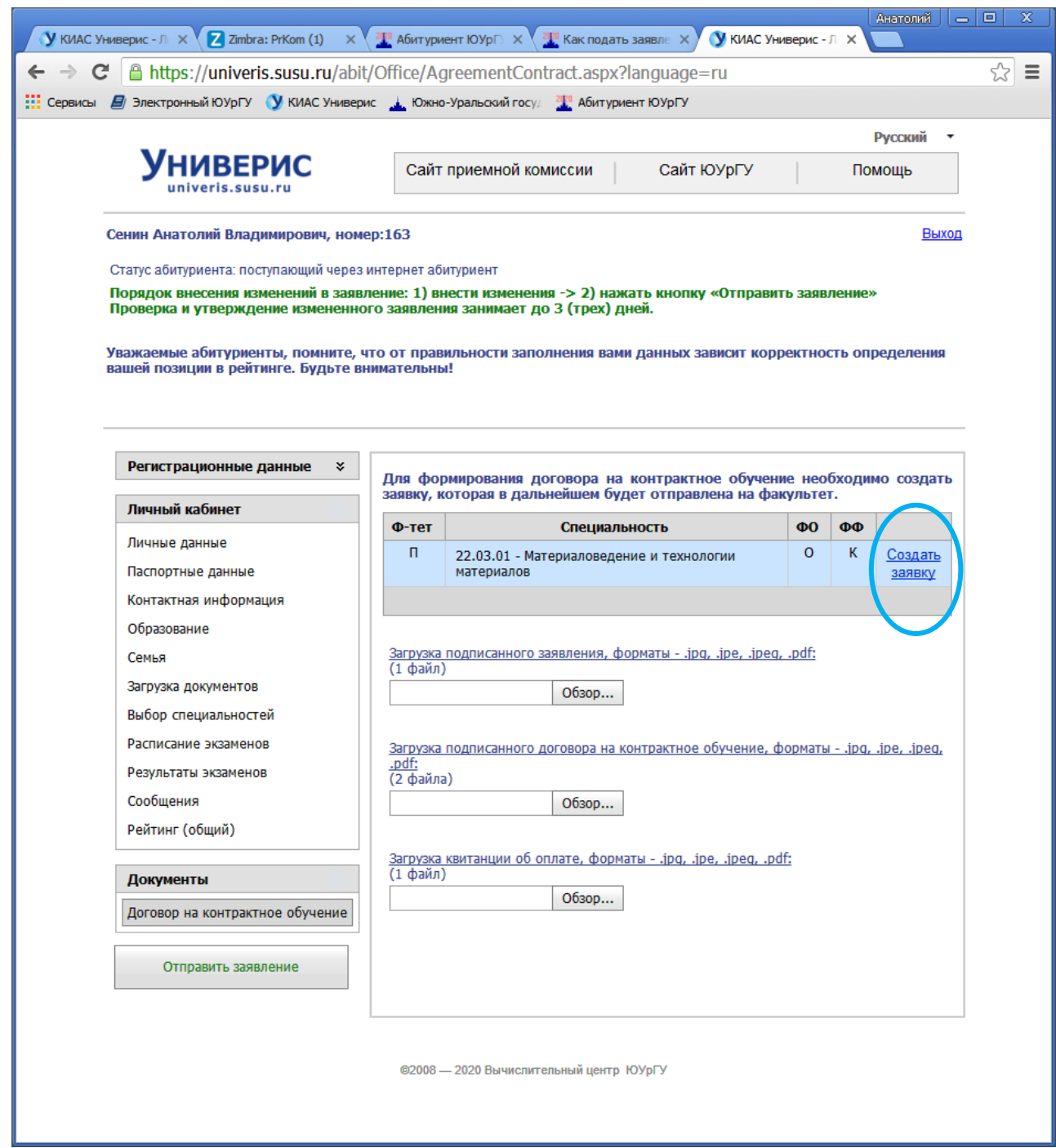

В открывшемся окне необходимо нажать на активную ссылку **Создать заявку** – откроется окно для заполнения данных о заказчике (плательщике):

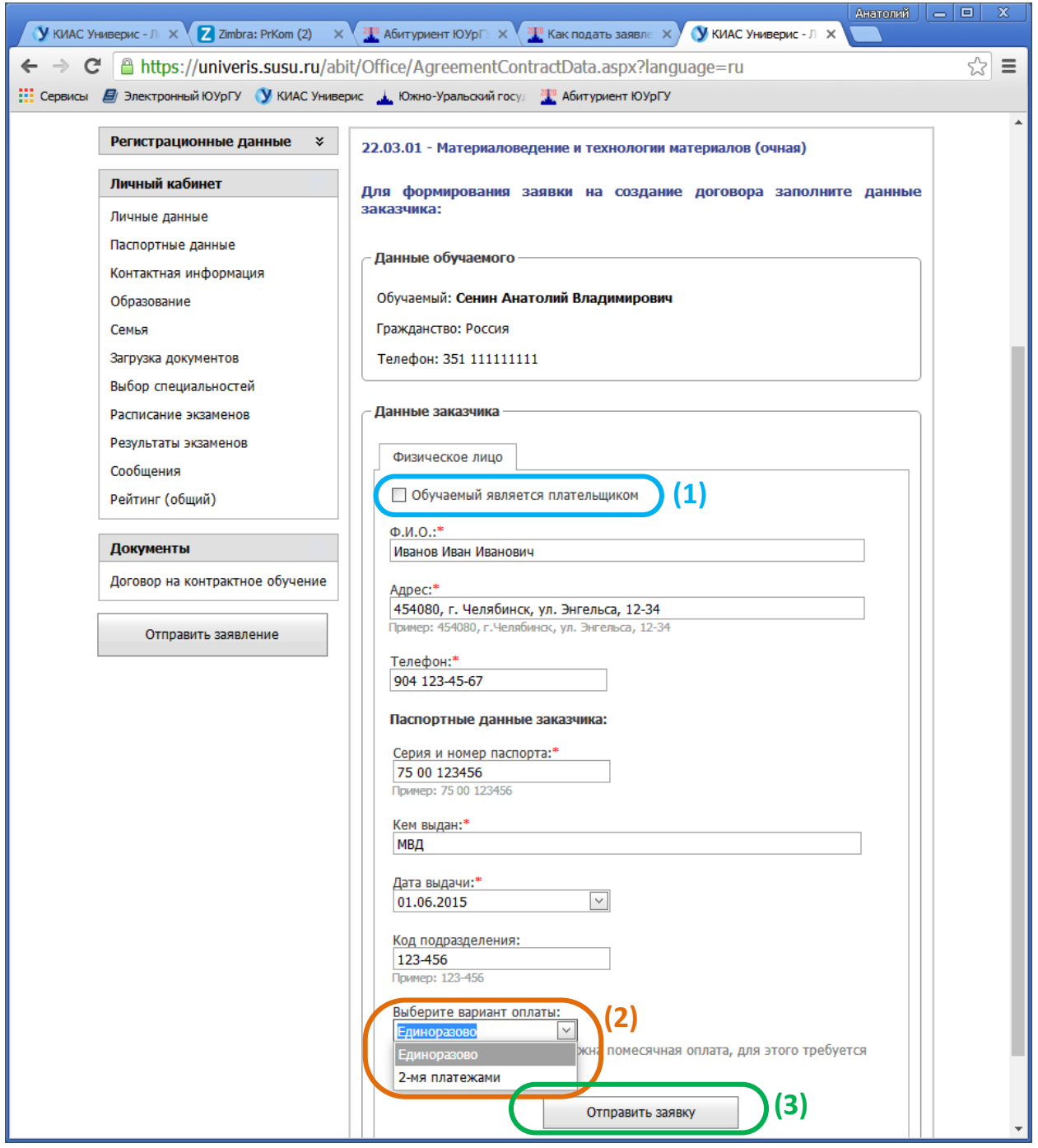

Если плательщиком является сам обучаемый, то достаточно поставить «галочку» в маленьком прямоугольном окне слева от надписи **Обучаемый является плательщиком (1)**.

Если плательщиком является другое лицо (не обучаемый), то необходимо внести информацию о плательщике (обязательная информация отмечена красной звездочкой **\***).

Необходимо указать вариант оплаты во всплывающем меню после надписи **Выберите вариант оплаты: (2)**.

Когда вся обязательная информация будет заполнена, необходимо нажать на кнопку **Отправить заявку (3)**

Для оплаты за счет *средств материнского капитала* или в случае, когда заказчиком является *юридическое лицо*, Вам необходимо связаться с приемной комиссией факультета/института/высшей школы (контакты<https://abit.susu.ru/contact/> )

После отправки заявки, поверх основного окна появится маленькое всплывающее окно с информацией о том, что заявка создана и отправлена на факультет. Вам необходимо нажать кнопку **ОК.**

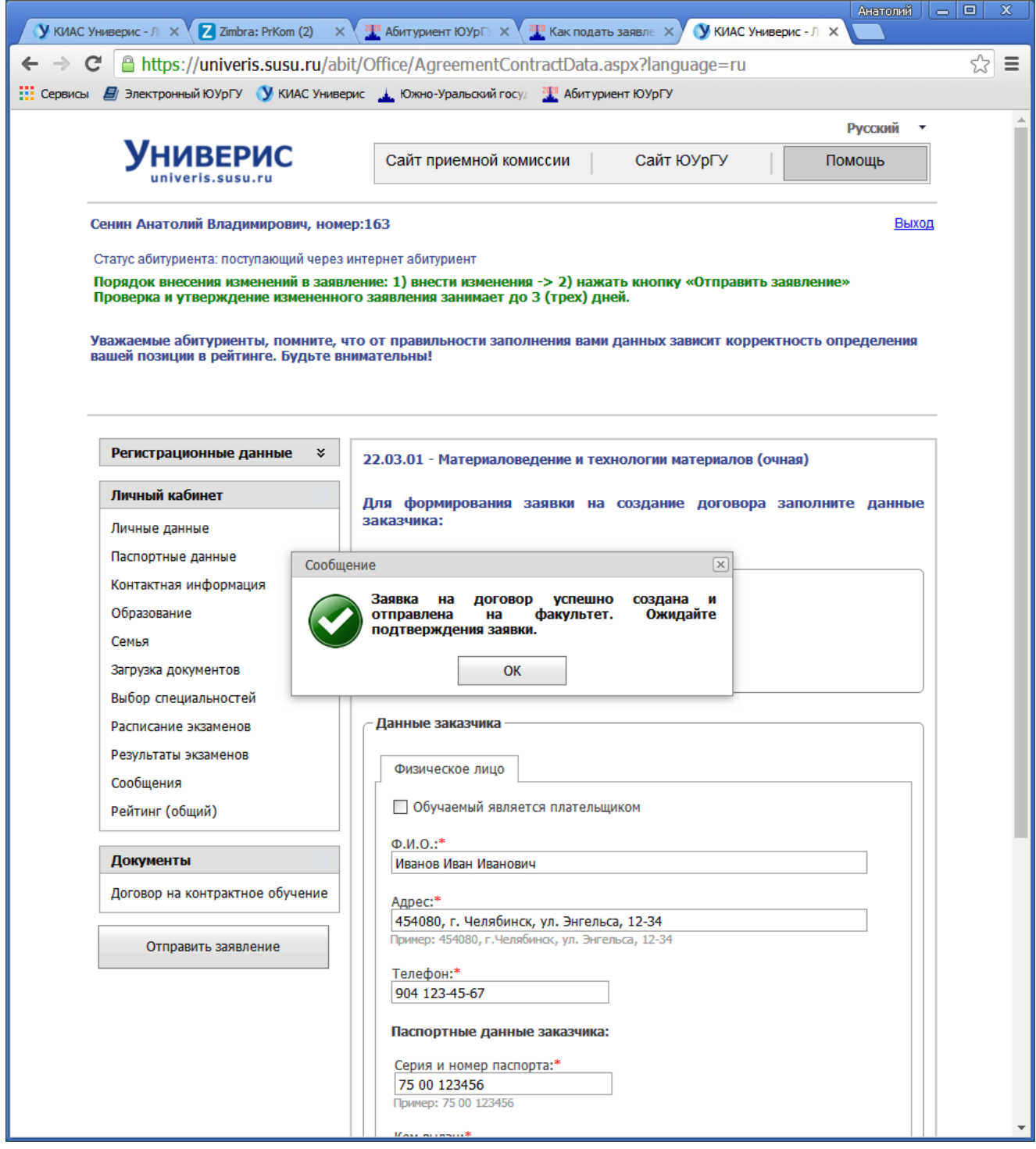

В правом верхнем углу окна, там, где раньше была надпись **Создать заявку**, появится надпись **Заявка на рассмотрении :**

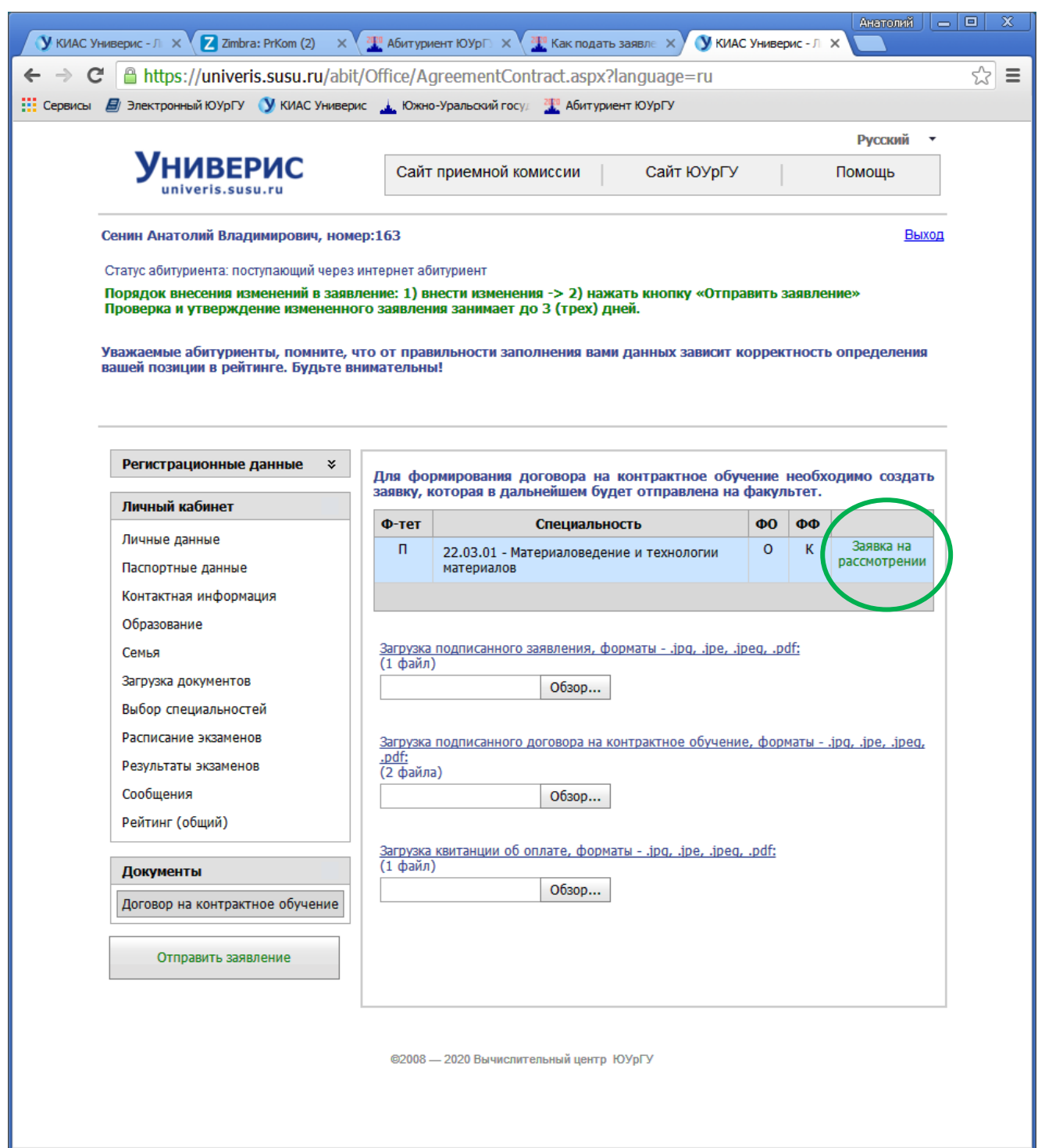

После отправки заявки Вы можете выйти из личного кабинета.

Если заявка оформлена верно, то в течение 3-х дней вам будет сформирован комплект документов для оформления договора на платное обучение.

Если заявка оформлена с ошибками, вам сообщат о необходимости внесения исправлений – на вашу электронную почту или на контактный телефон.

Когда комплект документов на платное обучение будет сформирован, то в личном кабинете, во вкладке **Договор на контрактное обучение**, в правом верхнем углу окна появится надпись (активная ссылка) **Договор сформирован (документы)**.

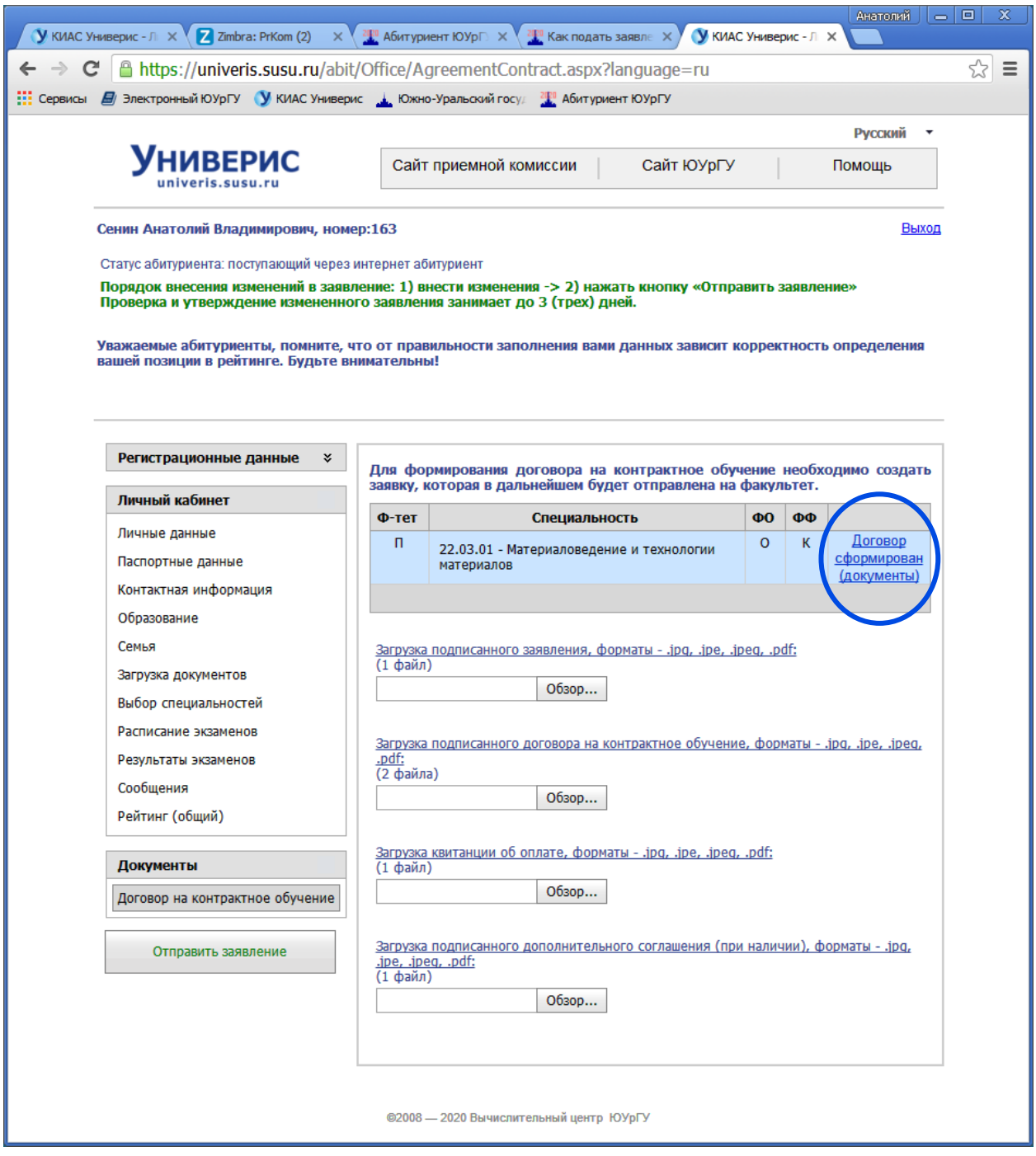

Вам необходимо нажать активную ссылку **Договор сформирован (документы)** – и откроется новое окно с перечнем (активные ссылки) документов, которые вы должны сохранить на своем компьютере для дальнейшей работы с ними:

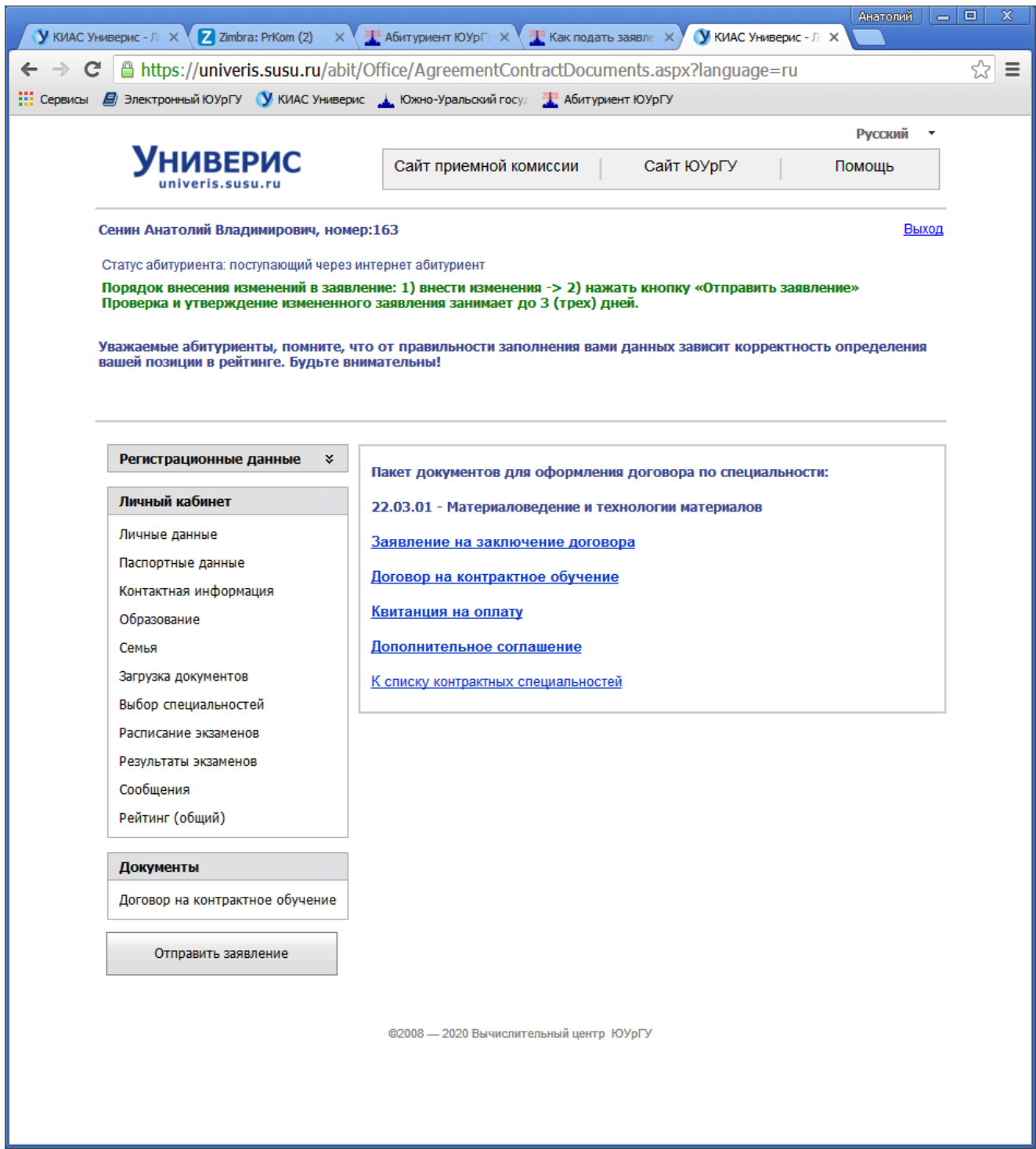

Чтобы сохранить документы на своем компьютере, необходимо нажать на соответствующую активную ссылку.

Например, если нажать на ссылку **Заявление на заключение договора**, то откроется новое окно с текстом заявления. Чтобы сохранить документ на Вашем компьютере, необходимо нажать на надпись **Сохранить** в строке меню над заявлением (в выбранной конфигурации файл будет сохранен в формате PDF). Файл сохраняется на Ваш компьютер автоматически в место хранения по умолчанию.

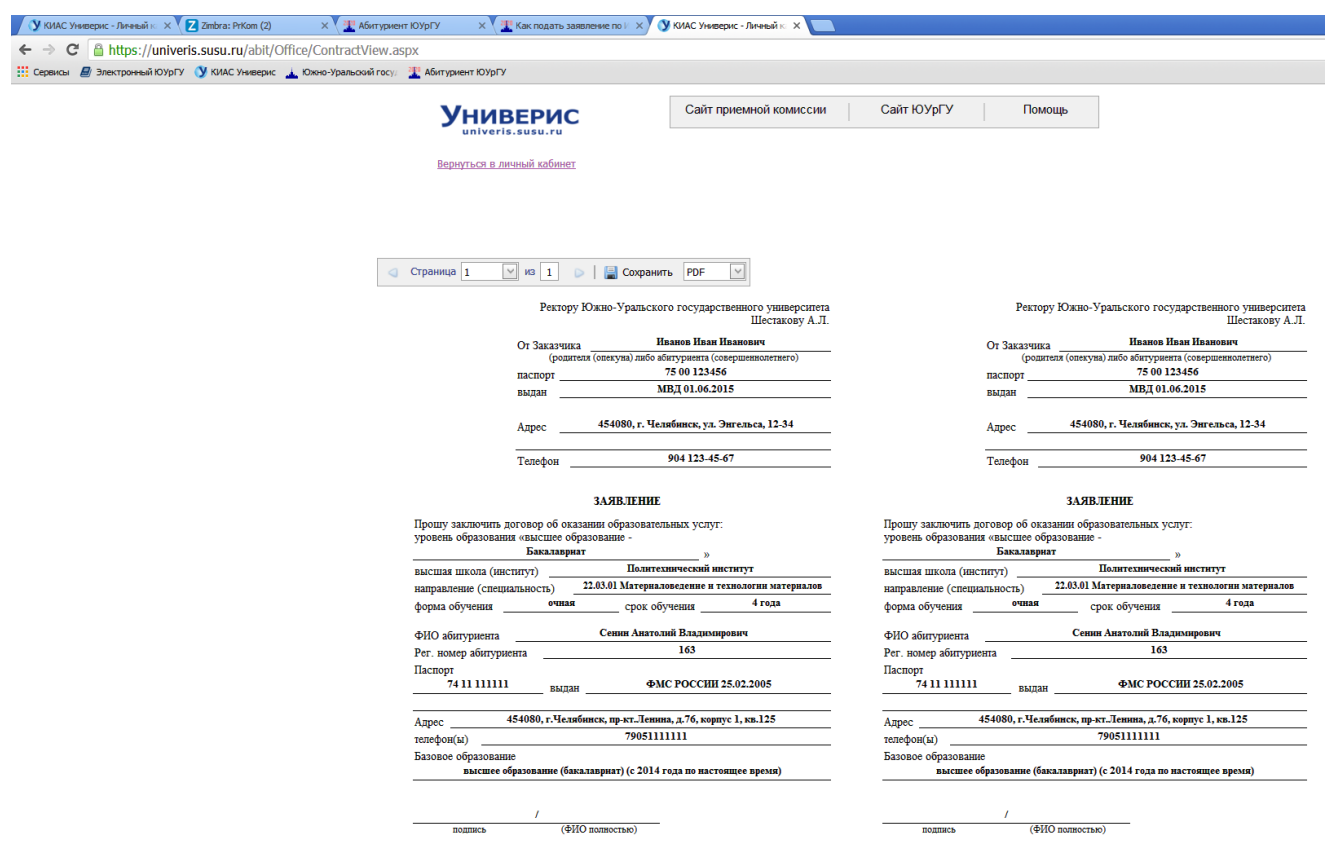

После сохранения документа необходимо вернуться на предыдущую страницу (один шаг назад) нажатием на изображение стрелки «влево» **←** (возле основной адресной строки в верхней части окна браузера).

Аналогичным образом необходимо сохранить на Ваш компьютер все остальные документы.

Например, при нажатии на активную ссылку **Договор на контрактное обучение**, откроется лист с двумя страницами договора (второй лист можно посмотреть, введя цифру 2 в окне **Страница**, в строке меню над текстом договора). Документ сформатирован для реализации двусторонней печати. Допускается распечатывать документы в режиме односторонней печати.

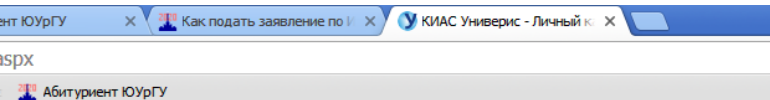

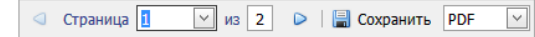

3.1.2. Заказчик вправе отказанает вонения потенсии платных образовательных услуг,<br>1.4. Воспольно составивать потенции платных образовательных услуг, не устранены<br>1.4. Всего составивать потенции платных собразовательных у

Заказчин

### 6. АДРЕСА И РЕКВИЗИТЫ СТОРОН

#### Исполнитель Заказчик Обучающийся ФГАОУ ВО «ЮУ»ГУ (НИУ»  $C$ внин Иванов Анатолий **Иван** Марковой 454080, г. Челябинск,<br>пр. нм. В.И. Ленина, 76<br>ИНН 7453019764/<br>КПП 745301001<br>УФК по Челябинской области<br>(ФГАОУ ВО «ЮОУрГУ (НИУ)» Иванович Владимирович agenes, mes, otvocteo<br>ruge) nosmoo nameonoi .<br>(при наличич)  $\begin{array}{rcl} &\mathcal{U} \mathcal{E} \mathcal{A} \mathcal{S} \mathcal{B} \mathcal{B} \$ ka à 7 кек, ул. Экаемея, 12-34<br>нахождения/адрес<br>га жительства) 454080, a Vantón л/с 300901 3409<br>БИК 047501001 OKTMO 75701390<br>OKIIO 02066724 . . . . . .<br>Челябниск р/с 40501810565772200002<br>KSK 0000000000000000130<br>тел: 267-92-58, 265-55-83 (факс)<br>267-99-00 (справочная) 75 00 125456 moders: MB(101.06.2015 75 00 14...<br>
men. 904 123-45-67<br>
(macmopr: cepses,<br>  $\frac{(\text{mconper: copx})}{(\text{mconper: copx})}$ 24.11.111111 видан: ФМС РОССИИ 25.01 Mds. 79051111111 pr. cop<br>am) (6a xorga z xou sag xorga a xem za (negnaca) (nogmaca) Ректор <u>(А.Л.Шестаков</u> две движно директор ПИ высшей школы/института/филиала С.Л.Ваулин  $\,$ C V<br/>ставом ФГАОУ ВО «ЮУрГУ (НИУ)», лицензией на право ведения образовательной деятель<br/>н Положением о приеме и сосударственной аккрепитации от 19.03.2018 г. рет.<br>Ме<br/>о положением о приеме и обучении студент  $\tilde{G}$

Обучающийся

## 

ДОГОВОР № 20-32578 об образования на обучение по образовательным программам высшего образования

.<br>Челябинсь «7» Июля 2020 г. г. челкоинск<br/> соударственное автономное образовательное учреждение высшего образования («/» изоля 2020 г. «Южно-Ура<br/>льский государственный университет (издиональный исследовательский из<br/>денерситет)», осударст гуемое в дальнейшем "Исполн<br>вании устава, с одной стороны, Иванов Иван Иванович  $\mathbf{R}$ 

(фамилия, имя, отчество (при наличии) лица, зачисляемого на обучение) именуемый в дальнейшем "Заказчик", в лице

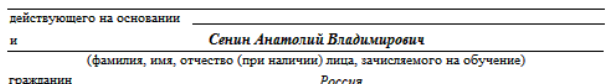

(гражданство) именуемый в дальнейшем «Обучающийся», совместно именуемые Стороны, заключили настоящий договор онижеследующем:

#### 1. ПРЕДМЕТ ДОГОВОРА

1. ILPERIMEI | ДОГОВОРА<br>1. Исполнитель обязуется предоставить образовательные услуги, а Закачик обязуется<br>2. оплатить обучение по основной профессиональной образовательной программе высшего  $\overline{a}$ 

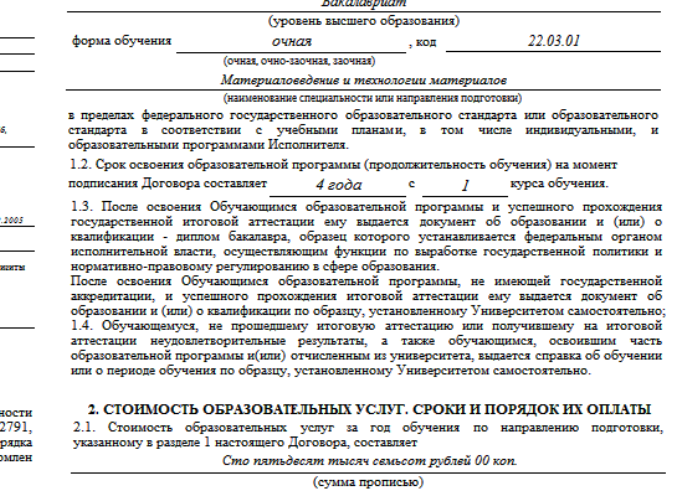

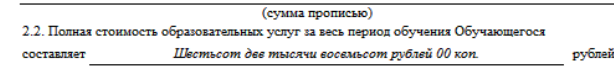

Для сохранения файла на своем компьютере необходимо нажать надпись Сохранить (одним нажатием сохраняются обе страницы целиком как один файл).

Возвращаетесь на один шаг назад.

Нажимаете ссылку Квитанция на оплату - появляется новое окно с текстом заполненной квитанции:

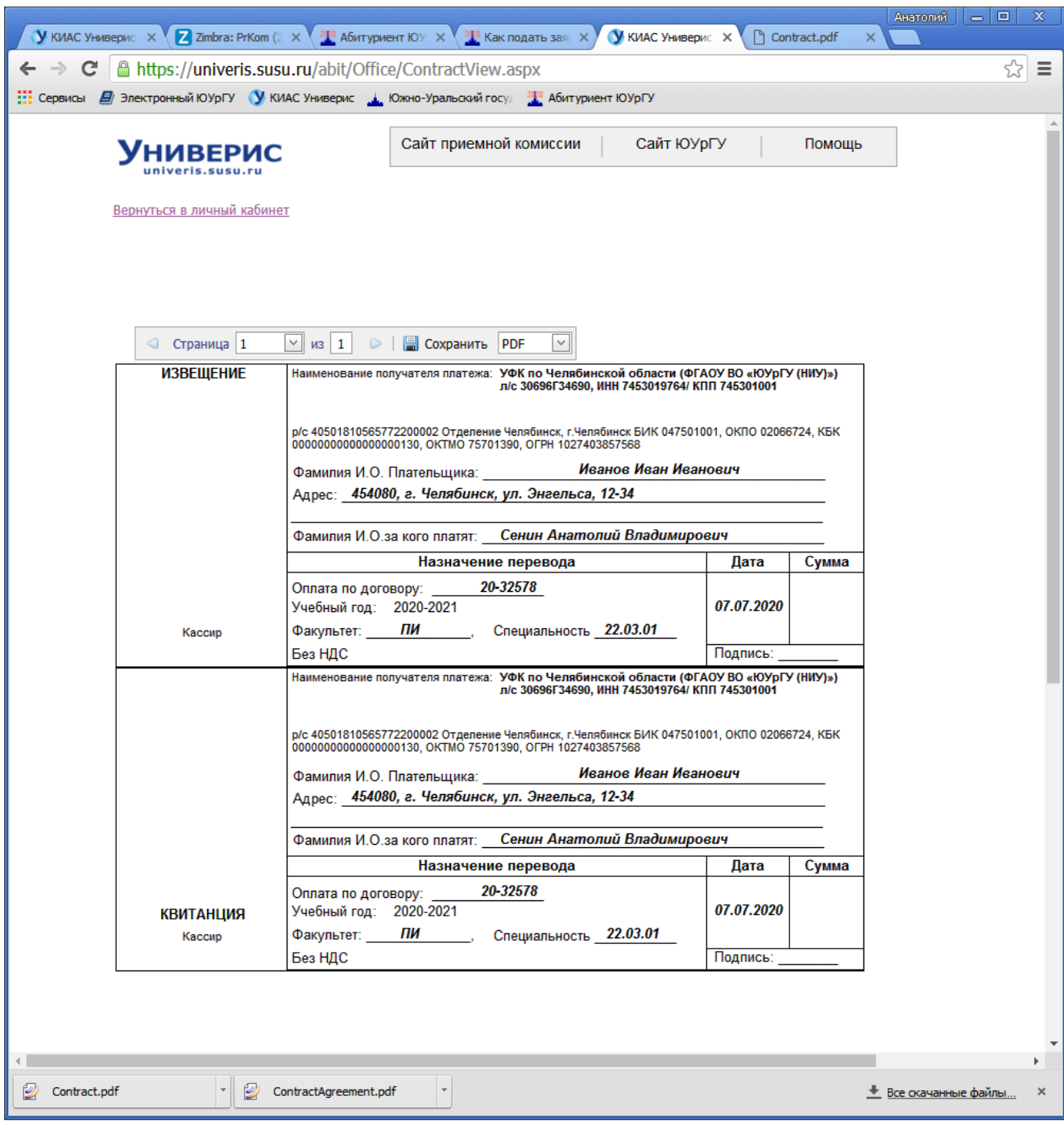

Нажимаете надпись **Сохранить** – и сохраняете квитанцию на своем компьютере.

ВНИМАНИЕ! При оплате договора в соответствии с вашей квитанцией, в конкретном банке вам могут выдать квитанцию, форма которой отличается от формы вашей исходной квитанции. Это не является препятствием для оплаты, работаете с квитанцией банка.

Возвращаетесь на один шаг назад к предыдущей странице.

Нажимаете ссылку **[Дополнительное соглашение](javascript:__doPostBack()** – появляется новое окно с текстом дополнительного соглашения (для оплаты договора по частям):

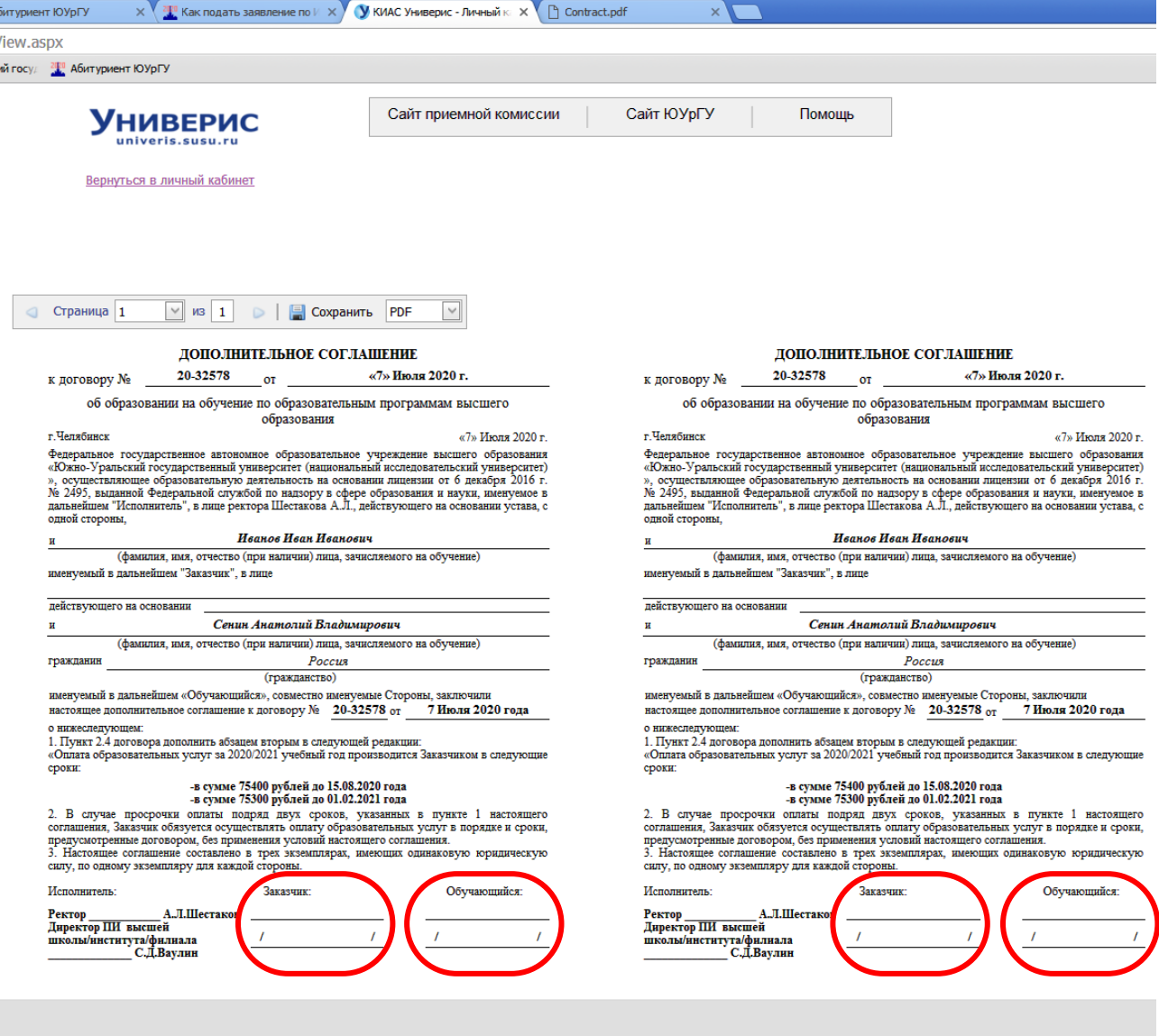

Нажимаете надпись Сохранить и сохраняете дополнительное соглашение на своем компьютере. Возвращаетесь на один шаг назад к предыдущей странице.

## Дальнейшие действия поступающего:

1. РАСПЕЧАТАТЬ все документы и ПОДПИСАТЬ их. ВНИМАНИЕ: в договоре должны быть две подписи - Заказчика и Обучающегося. Если обучающийся платит сам за себя - две подписи обучающегося (и за Заказчика, и за Обучающегося)

2. Распечатать квитанцию и Оплатить стоимость обучения в соответствии с реквизитами, указанными в квитанции.

3. СКОПИРОВАТЬ / СФОТОГРАФИРОВАТЬ подписанные документы и квитанцию об оплате (копии/фотографии должны иметь разрешение, достаточное для визуального распознавания текста и подписей после распечатывания документов в масштабе 1:1). Сохранить электронные файлы документов у себя на компьютере (в форматах PDF или JPG).

При сохранении файлов просьба использовать следующий формат названия файлов:

аб регистрационный номер тип документа (дальше можно оставить первичное имя файла на английском языке)

аб 163 Заявление ContractAgreement аб\_163\_Договор Contract

4. Прикрепить копии/фотографии подписанных документов и квитанции об оплате в личном кабинете.

Например, чтобы загрузить подписанное заявление, необходимо нажать кнопку **Обзор…** в правой части прямоугольника под надписью

Загрузка подписанного заявления, форматы - .jpg, .jpe, .jpeg, .pdf: (1 файл)

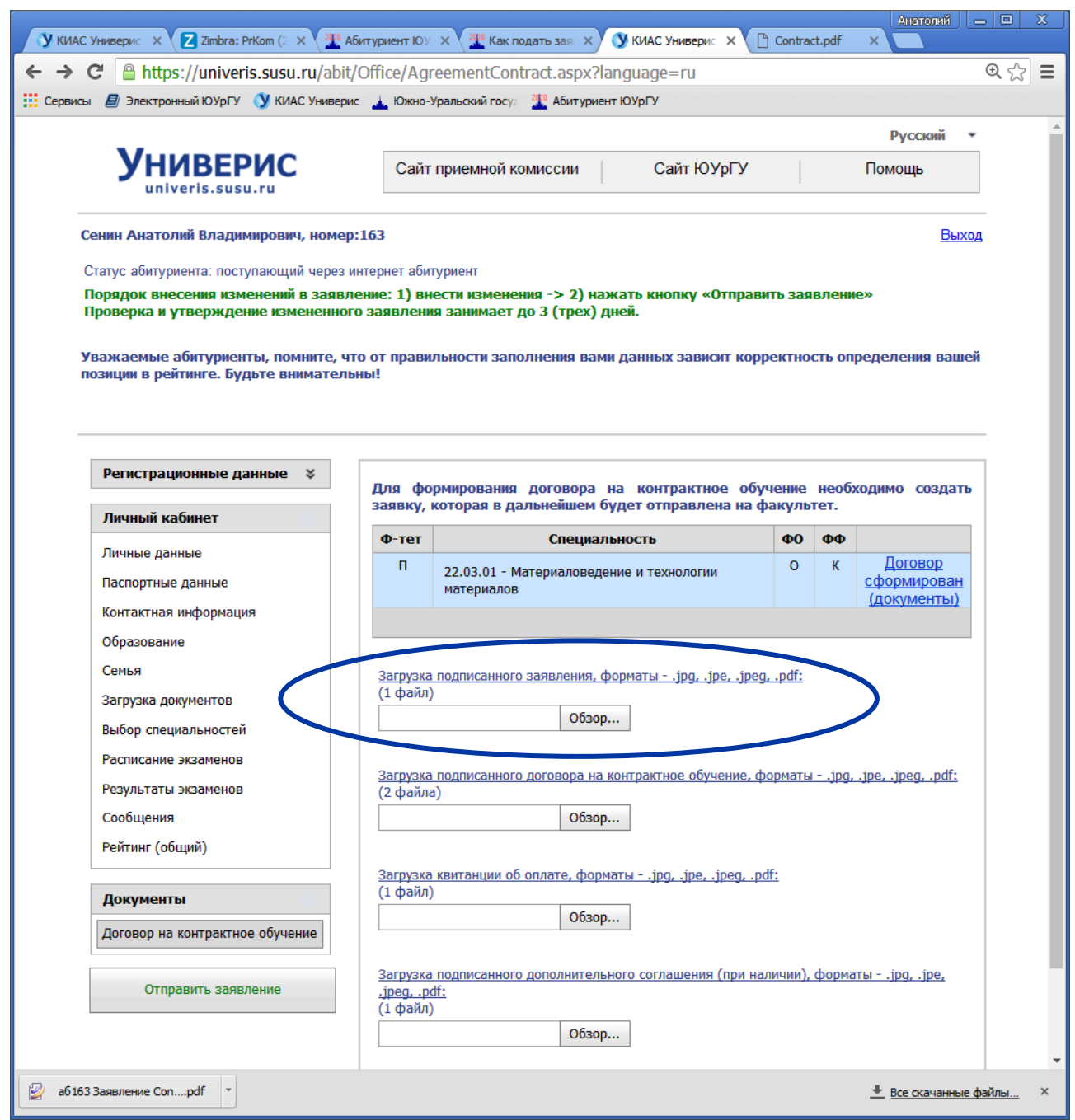

Откроется окно для поиска и загрузки файла, например:

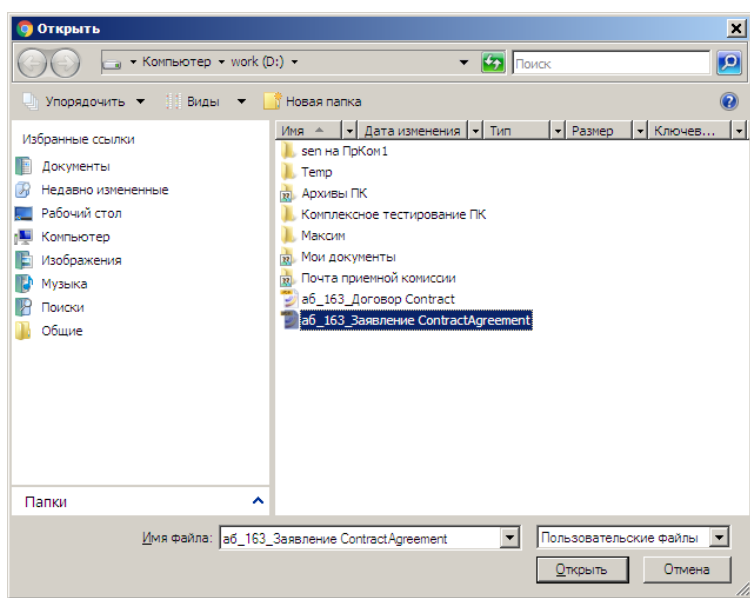

Необходимо выбрать нужный файл и нажать кнопку **Открыть** – файл будет загружен в личный кабинет. Признаком загруженного файла являются ссылки **Просмотреть** и **Удалить** справа от прямоугольного окошка загрузки ( см. **(4)** ):

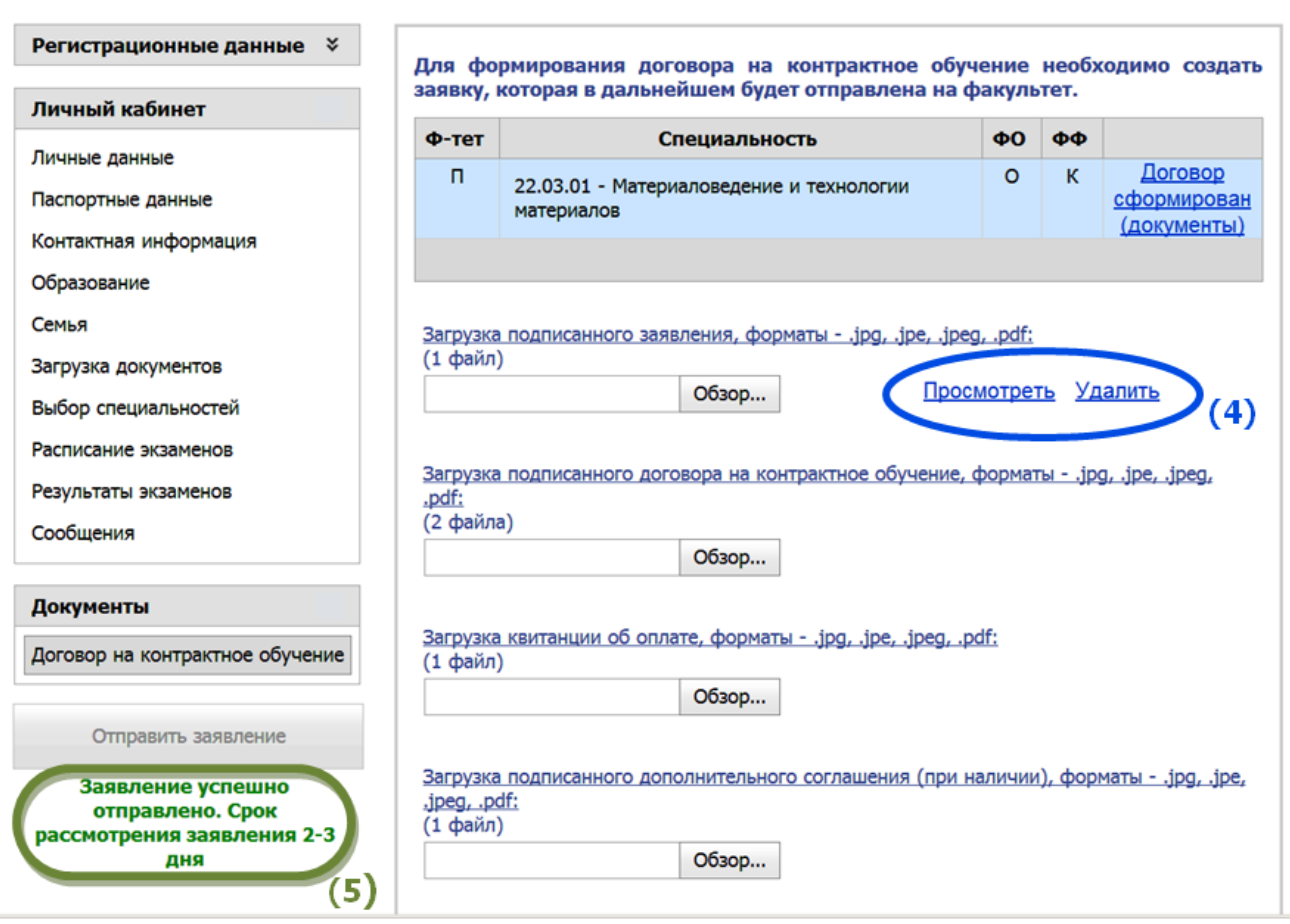

Аналогичным образом необходимо загрузить оставшиеся документы и квитанцию об оплате.

После загрузки копий всех подписанных документов и квитанции необходимо нажать кнопку **Отправить заявление** – ваши документы будут отправлены в университет. Кнопка **Отправить заявление** изменит цвет с **зеленого** на **серый**, под кнопкой появится уведомление **Заявление успешно отправлено. Срок рассмотрения заявления 2-3 дня** ( см. **(5)** ).

Дальнейшую переписку вам необходимо вести с Приемной комиссией Вашего подразделения, контактные данные здесь<https://abit.susu.ru/contact/>